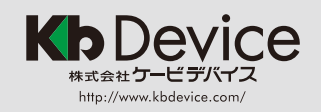

## 街頭防犯カメラシステム GDR-101A/GDR-24AS

 $Ver 10$ 

## ■VK ビューワーを起動する *】* ■VK ビューワー画面

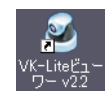

インストールしたパソコンでデスクトップの アイコン [VK ビューワー ] をダブルクリックします。 (録画・検索サーバへの接続メニューが表示されます。 )

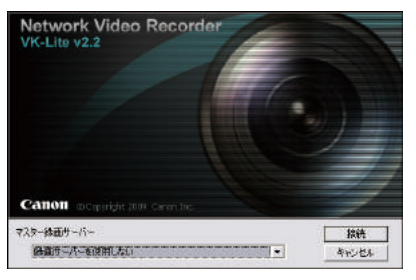

「マスター録画サーバ]で [IP アドレスで指定する ] を 選択して [ 接続 ] を クリックします。

接続したい街頭防犯カメラの IP アドレスとポートナンバーを 入力すると [ログイン]の ダイアログボックスが 表示されます。

接続先 IP アドレス控え欄 拠点名 ポート IP

 $L^{\circ}$ 

ユーザー名 / パスワード控え欄 ユーザー名 パスワード

フスター録画サーバーに接続

マスター緑画サーバーを指定してください。 マスター録画サーバー 木入ト名

> [ユーザー名 ] と [ パスワード ] を 入力して [ ログイン ] をクリックします。 ビューワーが起動します。

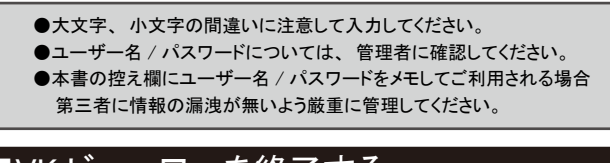

ボート「

キャンセル

接続

■VK ビューワーを終了する 8 Network Video Recorder VK-Lite v2.2 - 録画サーバー メニューバーから ファイル(F) 編集(E) 表示(V) ヘルプ(H) [ ファイル ]>[ 終了 ] を マスター緑画サーバーの変更(S) 終了(X) 選択します。 ビューワーが終了します。

●クライアントのパソコンでスクリーンセーバーを設定していると、スクリーン セーバーが起動して画面に何も表示されない事があります。 スクリーンセーバー

から画面を復帰させるには、 マウスを動かすなどしてください。

## 簡易操作ガイド

本書は、 基本的な操作方法について説明しています。 詳しい取り扱い方法については 「システム管理者マニュアル」 および 「セットアップガイド」 を参照してください。

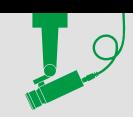

 $\mathbf{L}^{\circlearrowleft}$ 

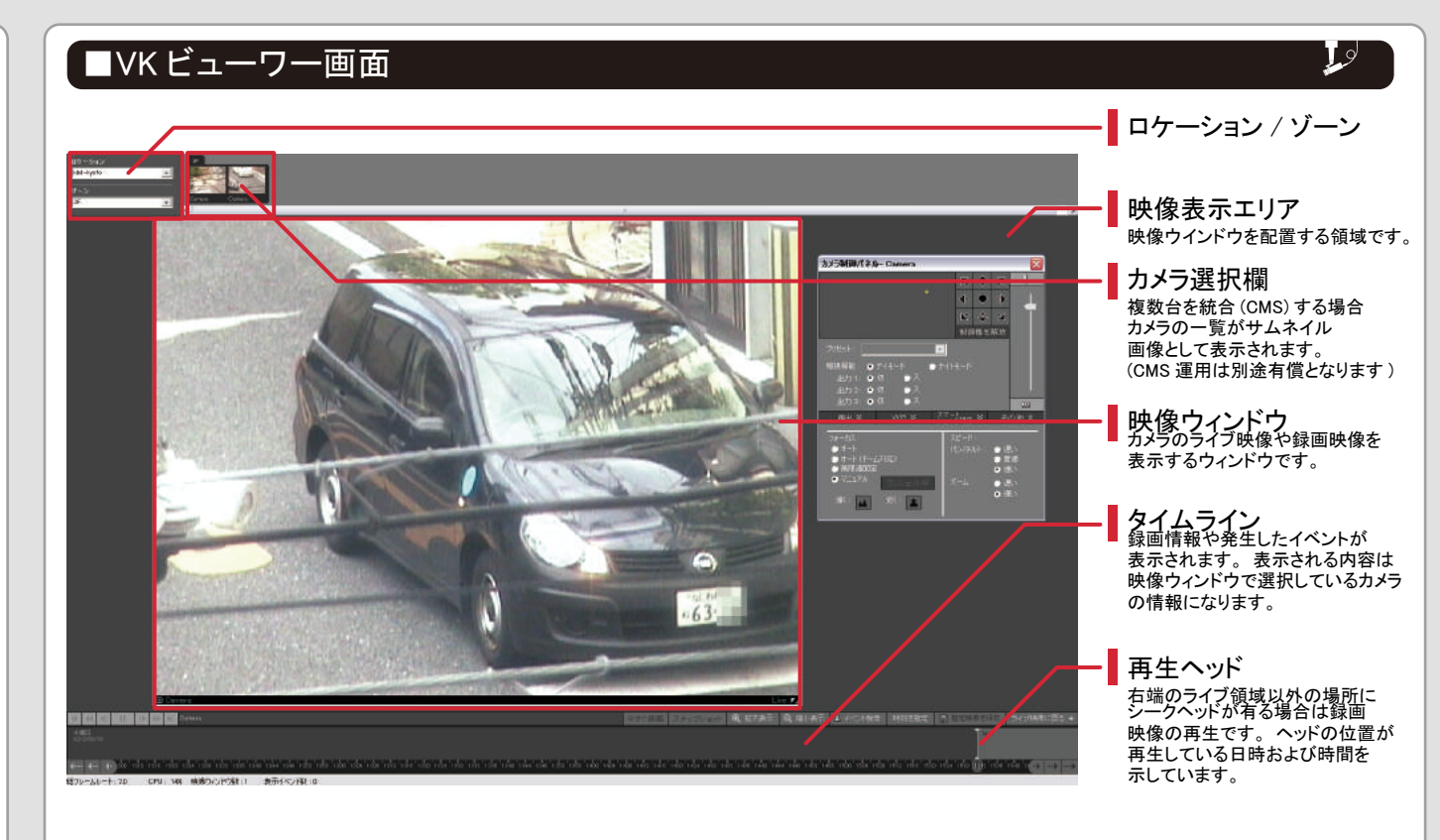

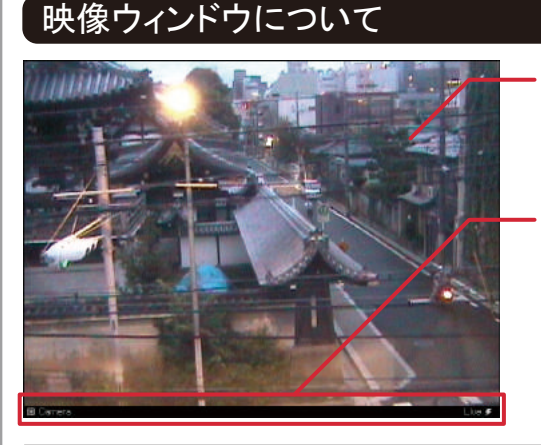

## 映像表示 ライブ映像又は記録映像が表示されます。

タイトルバー

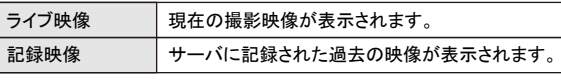

カメラ名と映像の状況が表示されます。 タイトルバーは、 映像表示の内容によって以下のように変化します。

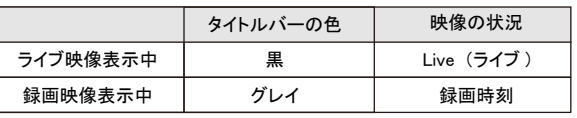

●映像ウィンドウの表示位置、サイズ、レイアウトの変更などの操作は「システム管理者マニュアル」の「第5章ビューワーリファレンス」を参照してください。 ●カメラ選択欄、タイムライン、映像ウィンドウのタイトルバーは、メニューバーの「表示1によって非表示にすることもできます。

→ ユーザーレイアウト (標準)

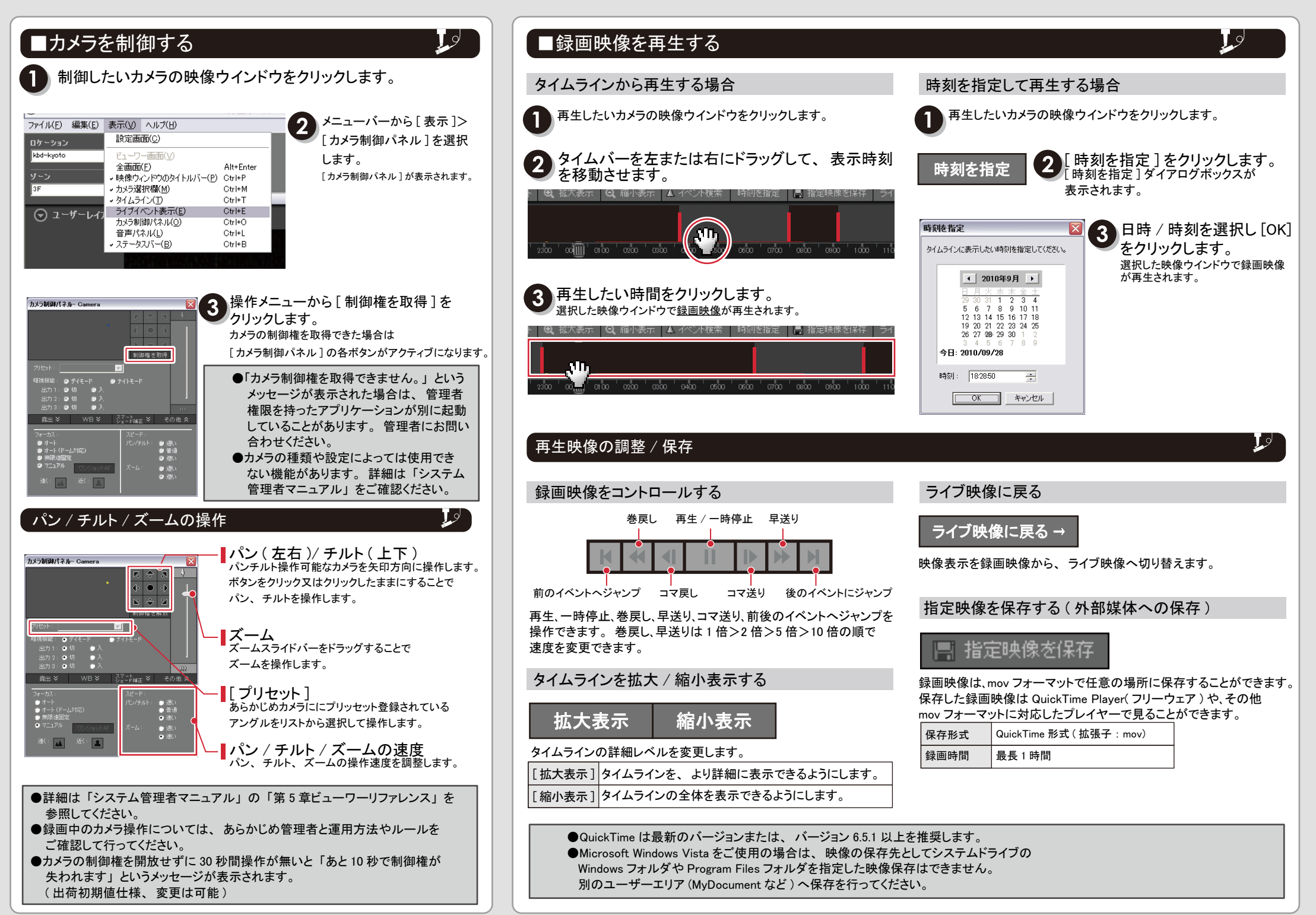

**Kb** Device

**株式会社ケービデバイス** 

2010/09/22 GDR-24A/1GDR-01A